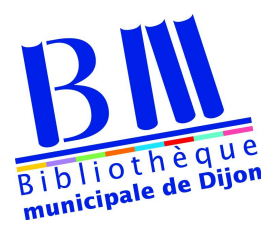

# **Télécharger un livre numérique FAQ**

# **Emprunter**

Le prêt de livres numériques est réservé aux usagers de la BM de Dijon dont l'abonnement est valide.

Vous pouvez emprunter jusqu'à 5 livres numériques simultanément et jusqu'à 18 par mois, pour une durée de 4 semaines (au-delà de ce délai, le livre ne sera plus accessible sur votre support de lecture).

**Un [tutoriel vidéo](https://www.youtube.com/watch?v=gLj1IvMZVNA&feature=youtu.be) est disponible pour vous accompagner lors de la première utilsation.**

**Les étapes 1 et 2 ne sont à faire que lors de la première utilisation.**

### Etape 1 :

Les livres numériques proposés font partie du dispositif national de prêt numérique en bibliothèques (PNB). Ils sont soumis à une sécurisation mise en place par les éditeurs.

Pour télécharger un livre, il est nécessaire de créer un identifiant personnel (gratuit) lors de la première utilisation.

Cliquez sur le lien ci-dessous puis sur « Obtenir un Adobe ID ».Renseignez ensuite les informations demandées puis cliquez sur « S'inscrire ».

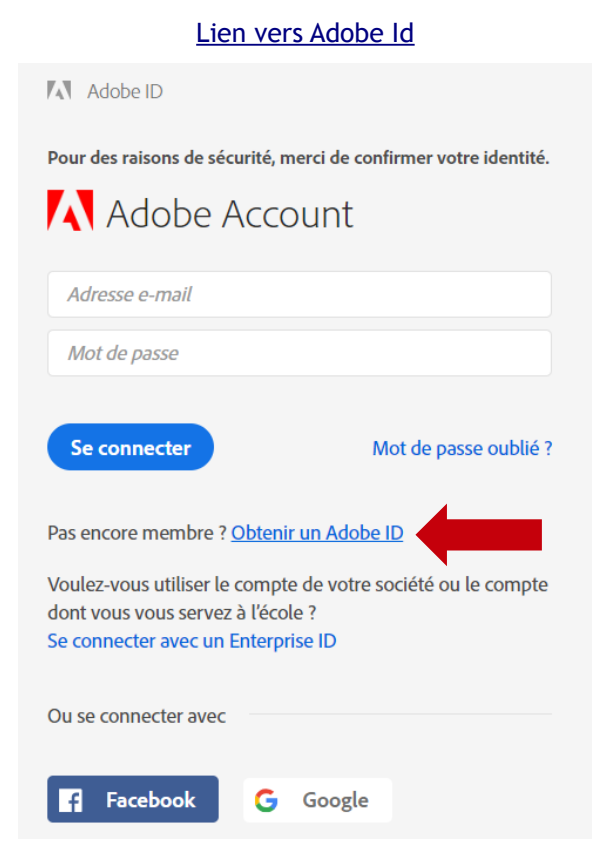

### Etape 2 :

• Télécharger un logiciel ou une application selon l'appareil que vous utiliserez pour lire les livres numériques.

**J'utilise mon ordinateur ou une liseuse :**

[lien vers télécharger Adobe Digital Editions](https://www.adobe.com/fr/solutions/ebook/digital-editions/download.html)

**J'utilise ma tablette ou mon smartphone** :

[lien vers télécharger Aldiko](https://play.google.com/store/apps/details?id=com.aldiko.classic&hl=fr)

• Allez ensuite dans les paramètres du logiciel ou de l'application pour renseigner votre identifiant et votre mot de passe créés à l'étape 1. Cela va créer une autorisation pour le logiciel à lire les livres numériques empruntés.

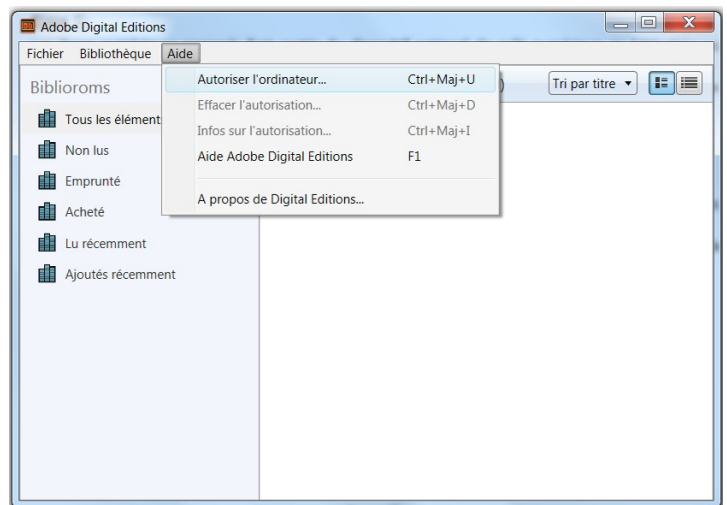

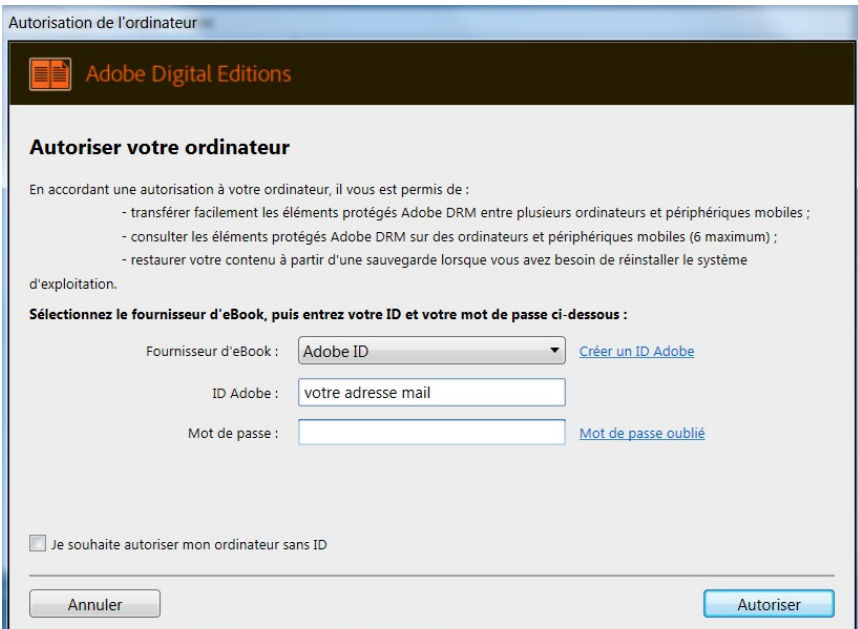

Sur Adobe Digital Editions, menu « Infos » puis « Autoriser l'ordinateur » :

### Sur Aldiko :

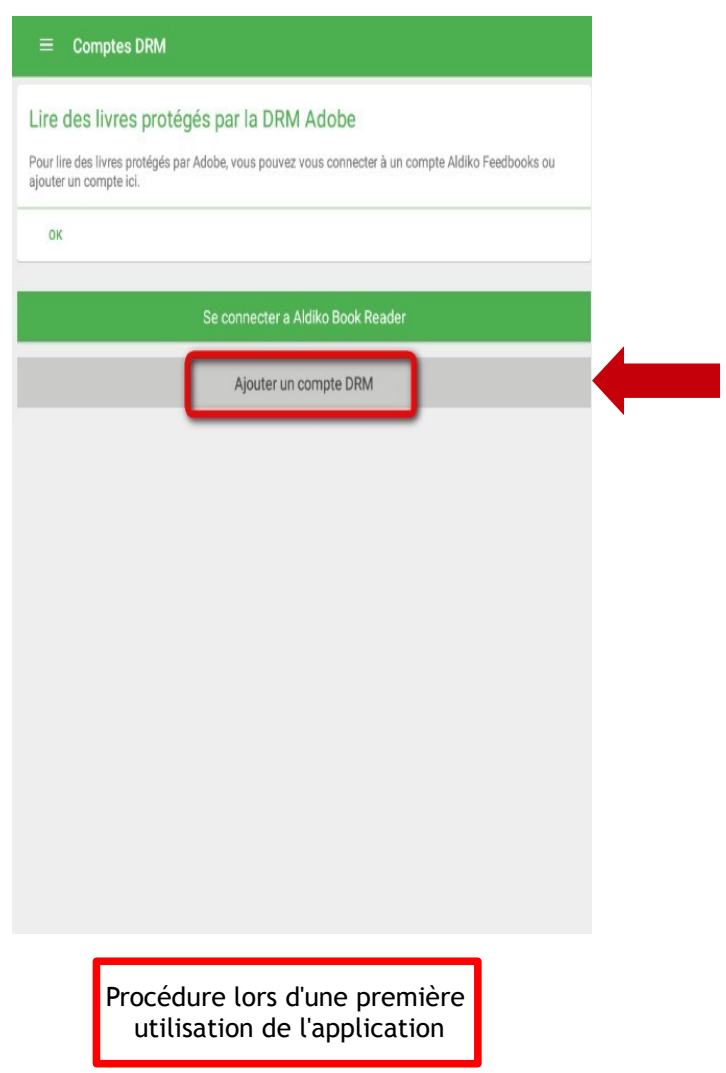

# **Les étapes 1 et 2 ne sont à faire que lors de la première utilisation.**

### Etape 3 :

Connectez-vous à votre compte lecteur et empruntez le livre de votre choix. Pour cela, renseignez le titre ou l'auteur souhaité dans la barre de recherche du site internet de la bibliothèque (une facette « livre numérique » peut être cochée pour ne voir que ceux-ci).

Une fois le livre trouvé, cliquez sur le titre ou sur « Plus d'infos sur la disponibilité», puis cliquez sur « Télécharger ».

### Se procurer le document

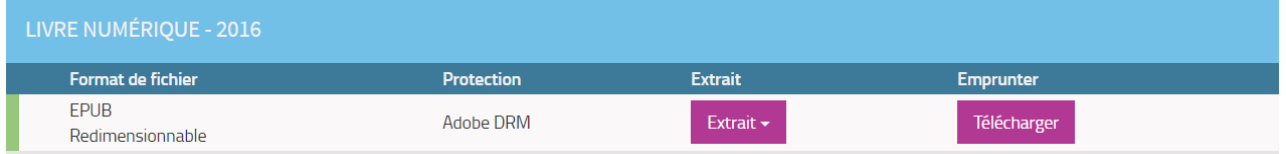

Une fois le livre téléchargé, ouvrez le fichier dans Adobe Digital Éditions.

Pour lire des livres sur votre liseuse, branchez-la à votre ordinateur. Vous pourrez transférer les livres apparaissant dans le logiciel Adobe Digital Éditions par un simple glisser-déposer vers la liseuse une fois celle-ci connectée à votre ordinateur.

#### **Pourquoi dois-je attendre qu'un exemplaire soit disponible pour l'emprunter ?**

**Puisque c'est un fichier numérique, ne pourriez-vous pas le prêter à plusieurs usagers en même temps ?**

Pour des motifs techniques et juridiques, les droits de diffusion des livres numériques dans les bibliothèques sont similaires à certains égards à celui du livre imprimé. Les ententes de diffusion avec certains éditeurs prévoient qu'un seul exemplaire du livre peut être prêté à la fois.

### **Puis-je emprunter un livre à distance, ou faut-il que je sois à la bibliothèque ?**

Il n'est pas nécessaire de vous rendre à votre bibliothèque pour emprunter des livres numériques. Il vous suffit d'avoir une connexion internet et d'accéder à votre compte lecteur sur le site internet de la bibliothèque.

### **Puis-je emprunter des livres numériques lorsque je suis à l'extérieur du pays ?**

Oui**.** Vous pouvez télécharger les livres numériques de la bibliothèque partout dans le monde.

### **Puis-je emprunter un livre numérique directement sur ma liseuse ?**

Les liseuses ne sont pas conçues pour permettre directement l'emprunt des livres numériques. Pour ajouter des livres numériques empruntés à votre liseuse, vous devez d'abord ouvrir le livre numérique dans une application sur votre ordinateur, puis le transférer sur votre liseuse.

### **Puis-je emprunter des livres numériques directement à partir du logiciel Adobe Digital Editions ?**

Il n'est pas possible d'emprunter des livres numériques à partir d'Adobe Digital Editions. Vous devez accéder au site internet de la bibliothèque pour effectuer le prêt, puis ouvrir le fichier téléchargé dans Adobe Digital Editions.

### **Dois-je être connecté à Internet pour lire un livre numérique ?**

Non**.** Une fois le livre téléchargé sur votre appareil de lecture, vous pouvez le lire sans aucune connexion Internet.

### **J'ai attendu la date et l'heure d'échéance d'un livre qui était emprunté, mais quand j'ai voulu l'emprunter à mon tour, il n'était pas disponible. Pourquoi ?**

S'il s'agit d'un livre à succès, il se peut qu'il ait été emprunté par un usager plus rapide que vous !

14/01/20

**J'ai téléchargé deux fois un livre numérique et il apparaît maintenant en double dans ma bibliothèque. Ces deux exemplaires comptent-ils pour deux prêts ?**

Non. Bien que le titre puisse être ajouté plusieurs fois à votre bibliothèque, un seul prêt est comptabilisé. Pour retirer les exemplaires en double, il suffit d'utiliser la fonction Supprimer de votre appareil ou application de lecture pour effacer les exemplaires non désirés.

## **Prolonger**

Vous ne pouvez prolonger qu'une seule fois vos livres numériques et à condition qu'il n'y ait pas de réservation sur le titre et avant que la date de retour soit passée. Pour cela, rendez vous dans votre compte lecteur, rubrique « Mes prêts et réservations » puis « Mes prêts numériques ». Le bouton « Prolonger » se situe alors sous chaque document numérique emprunté.

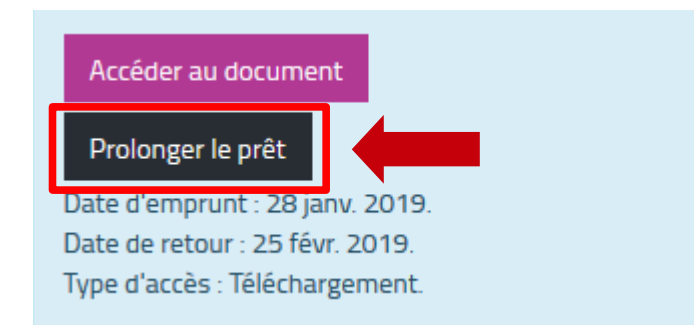

# **Réserver**

Vous pouvez réserver un livre numérique de la même manière que les livres papier, en cliquant sur le bouton « Réserver ».

Se procurer le document

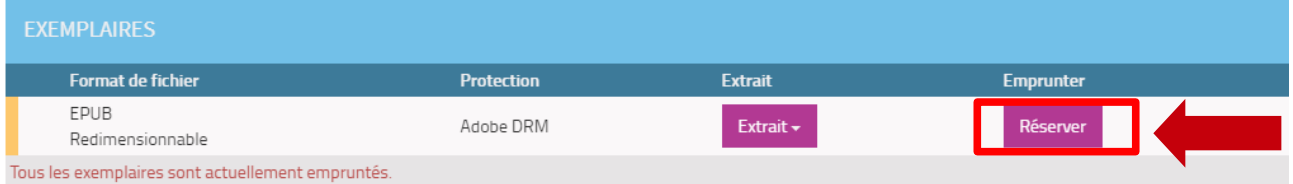

Vous serez prévenu quand votre réservation sera disponible. Vous pourrez alors la télécharger directement depuis votre compte lecteur, rubrique « Mes prêts et réservations », « Mes prêts numériques » puis « Réservations » comme indiqué :

#### MON COMPTE

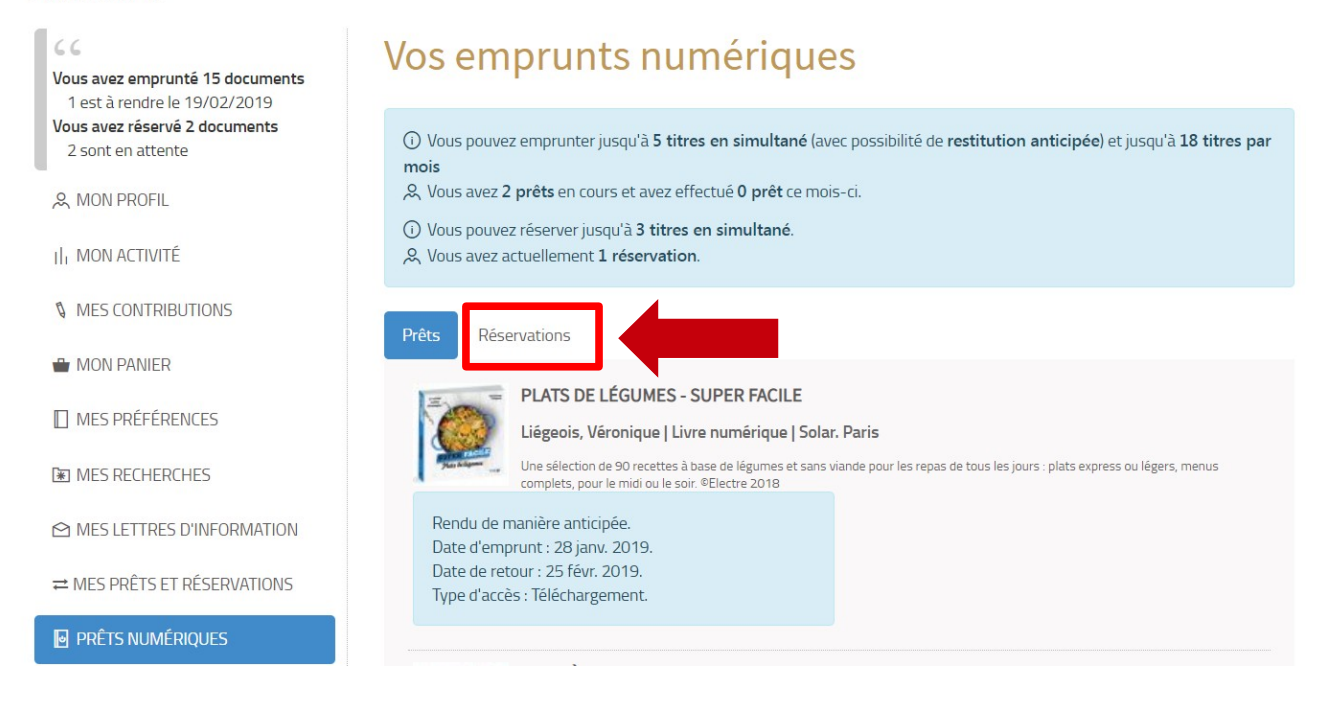

### **Combien de documents puis-je réserver ?**

Le nombre de réservations est limité à 3 par personne.

#### **Sur mon compte lecteur en ligne je vois que j'ai une réservation maintenant disponible pour le prêt. Pourtant, je n'arrive pas à télécharger le titre.**

Assurez-vous que votre limite de prêts n'est pas atteinte avant de télécharger une réservation maintenant disponible pour le prêt. Si c'est le cas, veuillez retourner un emprunt dans votre application de lecture pour pouvoir effectuer un nouvel emprunt.

## **Rendre un livre numérique**

#### **Comment retourner un livre numérique ?**

Le retour se fait automatiquement au bout de 28 jours. Vous n'avez pas besoin de le retourner manuellement.

Tous les livres de la BM de Dijon sont chronodégradables, c'est-à-dire qu'ils se désactivent automatiquement après la durée du prêt. Attention, le livre ne s'efface pas de l'appareil : il y demeure, mais il est alors impossible de lire.

#### **Et si je souhaite le retourner avant l'échéance ?**

Un retour anticipé est souhaité lorsque vous avez terminé votre lecture afin qu'un autre usager puisse en profiter.

Pour rendre un livre avant le terme, il ne suffit pas de le supprimer de votre application de lecture (Adobe, Aldiko, etc.). Il faut utiliser la fonction de restitution (clic droit sur la couverture du livre dans la bibliothèque Adobe et rendre le document sur Aldiko en haut à droite une fois que vous avez longuement appuyer sur la couverture du livre).

### Exemple : avec **Adobe Digital Editions :**

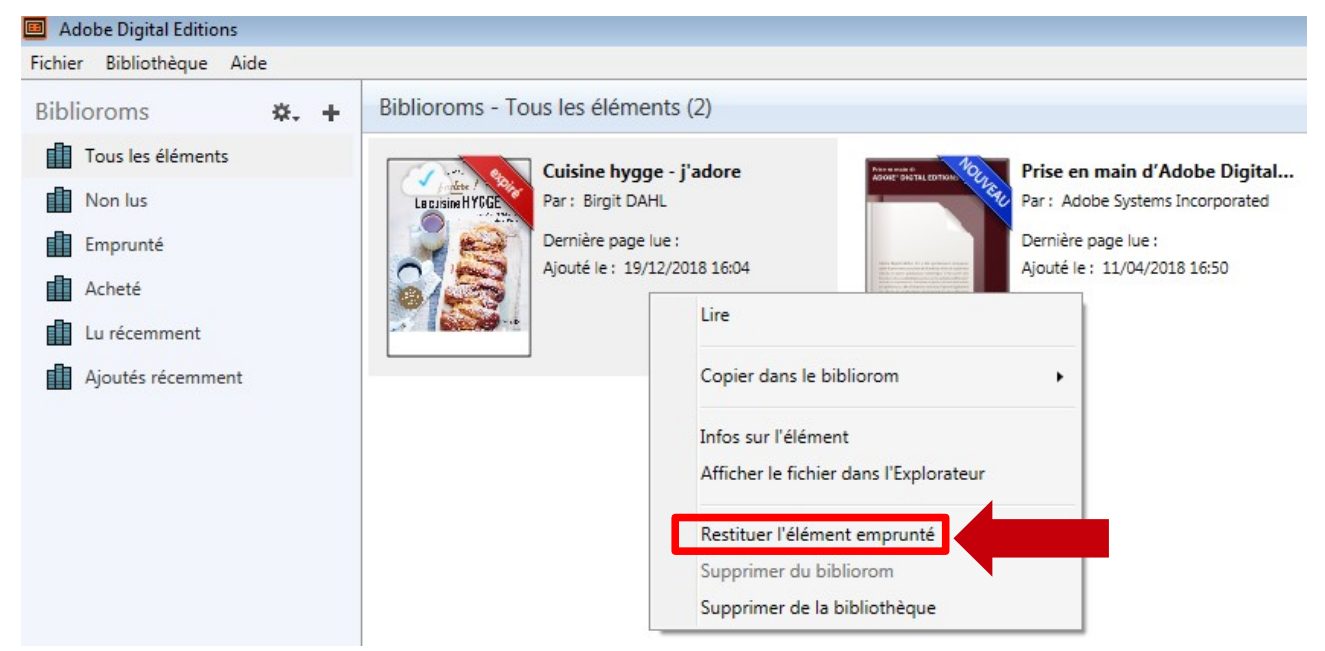

**Avec Aldiko :** 

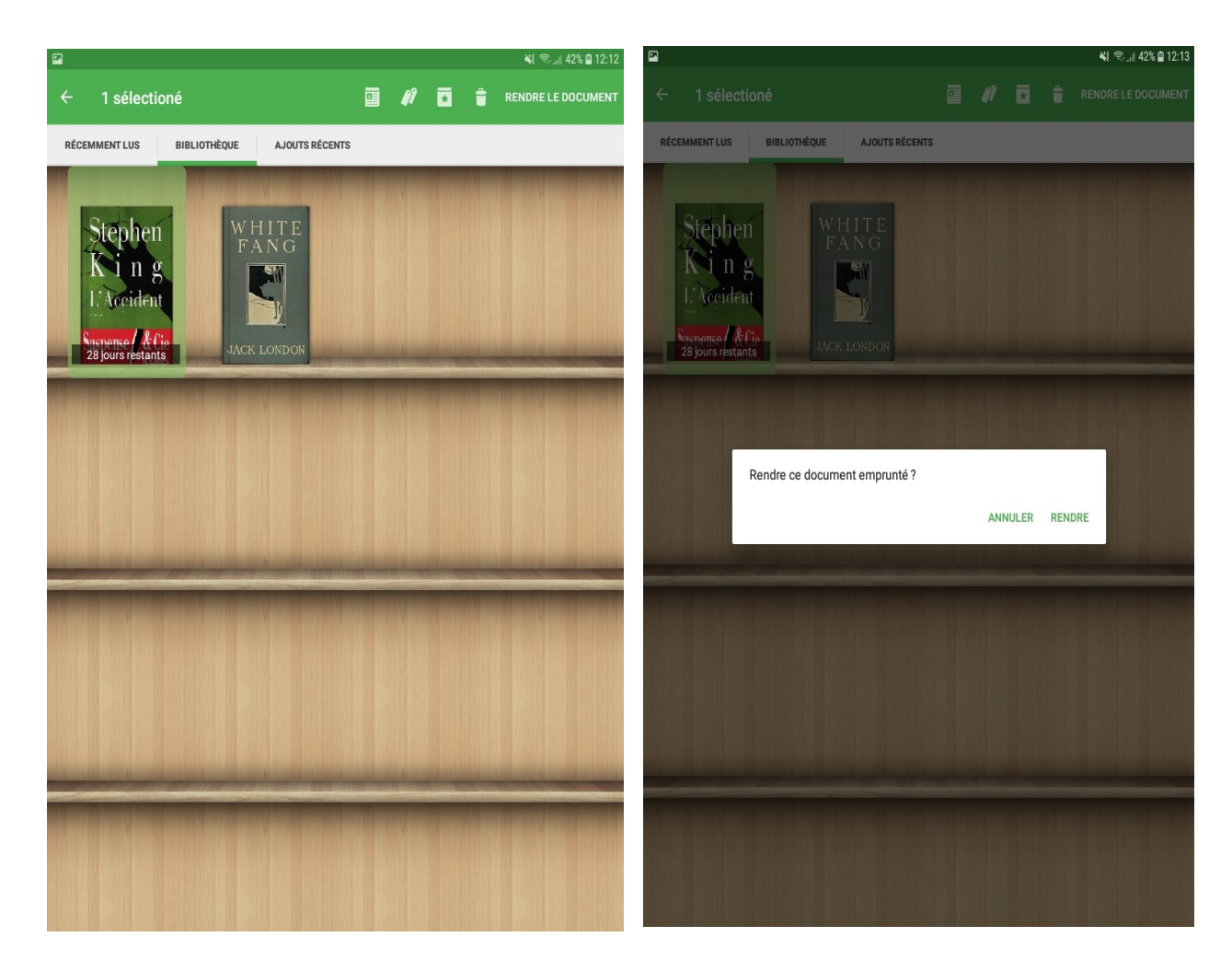

Appuyez longuement sur la couverture de l'ouvrage concerné et appuyez sur rendre le document en haut à droite. Appuyez sur RENDRE.

### **Pourquoi ne puis-je pas retourner un livre numérique à partir de mon compte lecteur ?**

Aucun retour ne peut se réaliser depuis le site internet de la bibliothèque. Pour des motifs techniques, le retour doit s'effectuer à partir d'un appareil autorisé avec votre identifiant Adobe, c'est-à-dire le logiciel Adobe Digital Editions sur votre ordinateurou l'application Aldiko.

Pour la même raison, la BM de Dijon ne peut pas retourner un livre numérique à votre place.

### **Y a-t-il des pénalités de retard avec les livres numériques ?**

Non. Il n'est pas possible d'être en retard puisque le retour des livres est automatique au bout de 28 jours.

### **J'ai supprimé mon livre numérique de mon appareil, mais dans mon dossier, le prêt apparaît toujours comme actif. Comment puis-je le retourner ?**

Il faut faire une distinction entre les fonctions Supprimer et Retourner un livre. La suppression efface le livre de votre appareil, mais ne le retourne pas à la BM de Dijon. Il continue donc d'apparaître comme un emprunt actif dans votre dossier, et vous pouvez à tout moment le télécharger à nouveau jusqu'à la fin de la période de prêt. Si vous avez supprimé un livre et que vous désirez le retourner, vous devez le télécharger à nouveau à partir de votre dossier, puis le retourner à partir de votre appareil ou application de lecture.

### **La BM de Dijon peut-elle retourner un livre numérique pour moi ?**

Non**.** Pour des motifs techniques, le retour doit s'effectuer à partir d'un appareil autorisé avec votre identifiant Adobe.

### **J'ai rendu mon livre depuis le logiciel mais il est encore présent sur ma liseuse. Est-ce normal ?**

Oui. Le fichier est toujours présent dans la liseuse mais vous ne pouvez pas le lire. Il faut donc le supprimer en branchant votre liseuse sur un ordinateur.